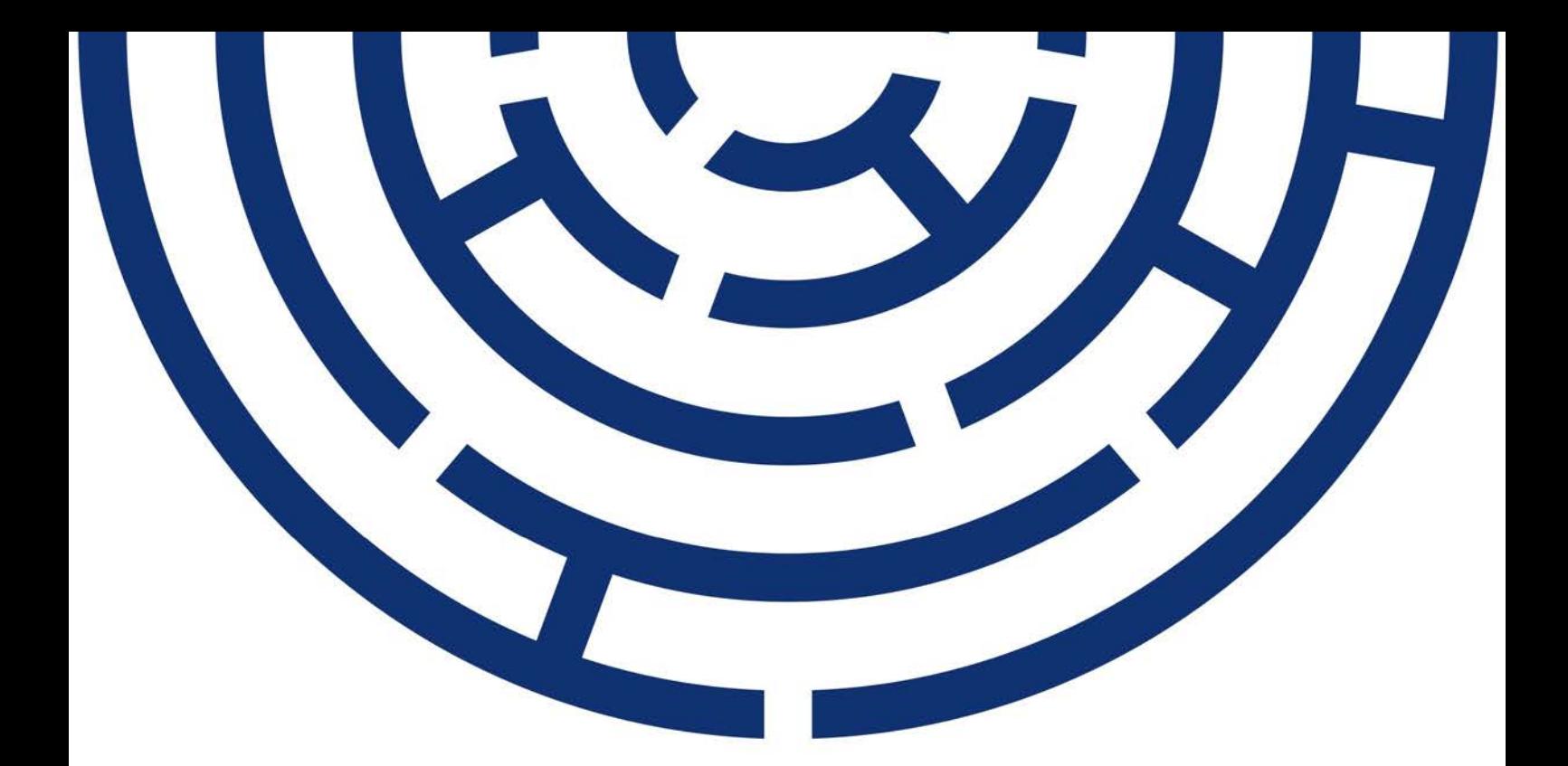

Operační program Jan Amos Komenský

# VYKAZOVÁNÍ HODNOT INDIKÁTORŮ PODPOŘENÝCH OSOB MIMO IS ESF PRO OBDOBÍ 2021+

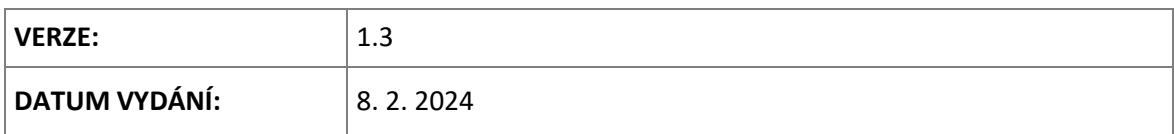

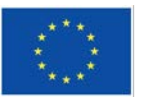

Spolufinancováno Evropskou unií

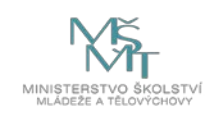

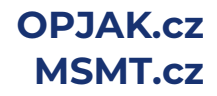

## **OBSAH**

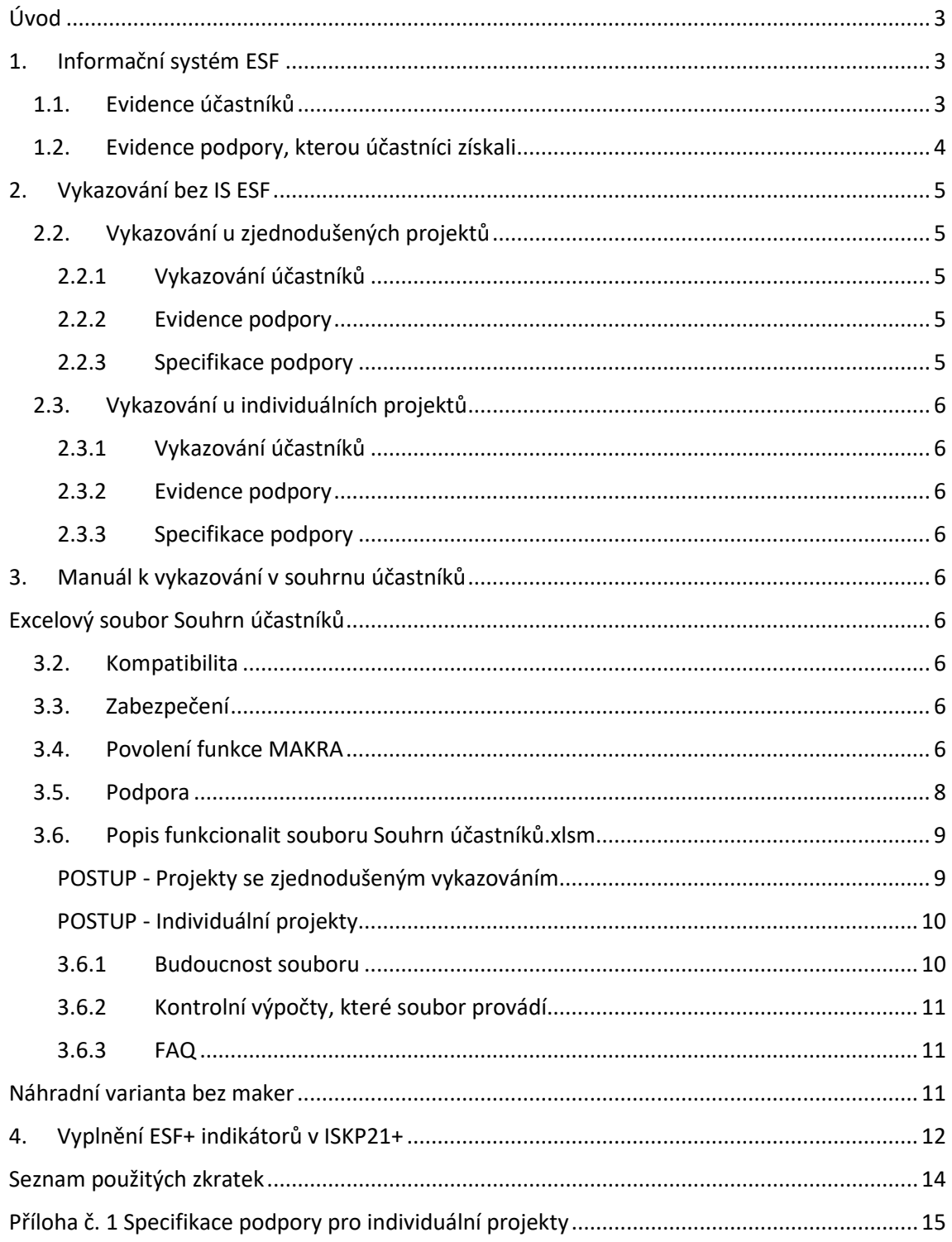

## <span id="page-2-0"></span>**ÚVOD**

Ministerstvo školství, mládeže a tělovýchovy je jakožto správce osobních údajů zpracovávaných v souvislosti s realizací projektů podpořených z Operačního programu Jan Amos Komenský (dále jen "OP JAK") oprávněno zpracovávat osobní údaje podpořených osob na základě nařízení Evropského parlamentu a Rady (EU) č. 2021/1057 ze dne 24. června 2021, kterým se zřizuje Evropský sociální fond plus (ESF+) a ruší nařízení (EU) č. 1296/2013 (dále jen "nařízení o ESF+"), zejména jeho Přílohy I. Dosažené hodnoty indikátorů týkající se podpořených osob se do zprávy o realizaci projektu naplní prostřednictvím Informačního systému ESF.

## **V čase zveřejnění tohoto dokumentu je IS ESF stále ve fázi vývoje.**

<span id="page-2-1"></span>Z toho důvodu vznikl tento dokument, který má za cíl informovat příjemce o dočasném způsobu evidence podpořených osob pro období do zahájení provozu IS ESF.

## **1. INFORMAČNÍ SYSTÉM ESF**

Informační systém ESF pro období 2021+ (dále jen "IS ESF") umožní zejména:

- Monitoring podpořených osob.
- Automatizovaný výpočet indikátorů, jenž se týkají podpořených osob, pro jednotlivé projekty a přenos těchto dosažených hodnot do ISKP21+ k převodu do zprávy o realizaci projektu (dále jen "ZoR").

## <span id="page-2-2"></span>**1.1. EVIDENCE ÚČASTNÍKŮ**

Projekty podpořené v rámci OP JAK z fondu ESF+, které v realizaci vykazují indikátor 600 000 Celkový počet účastníků, mají povinnost zaznamenávat údaje o podpořených osobách prostřednictvím tzv. K[aret účastníků OP JAK](https://opjak.cz/dokumenty/is-esf-2021-evidence-podporenych-osob/). K osobním údajům o podpořených osobách uloženým v systému IS ESF budou mít přístup pouze osoby v roli hlavní zástupce příjemce a zástupce příjemce a po omezenou dobu také osoby provádějící kontrolní činnost. Jedná se zejména o všechny kontroly ze strany ŘO, auditního orgánu či platebního orgánu (tj. Ministerstva financí), orgánů finanční správy, Nejvyššího kontrolního úřadu, Evropské komise, Evropského účetního dvora a Evropského úřadu pro boj proti podvodům. Ostatní uživatelé IS ESF si budou moci zobrazovat pouze anonymizované údaje o projektech. Bez zákonného podkladu nebude možné osobní údaje z IS ESF předávat.

Kvůli větší bezpečnosti zpracování osobních údajů bude IS ESF rozdělen na 2 informační databáze: identifikačních údajů a pseudonymních údajů. Obě databáze budou striktně odděleny a uchovávány v samostatných datových úložištích. Osobní údaje účastníků budou uloženy v šifrované databázi.

V IS ESF bude, po jeho zprovoznění, možné evidovat účastníky až po vydání právního aktu o poskytnutí/převodu podpory (dále jen "právní akt") a následné registraci v tomto systému. Do té doby, pokud již budou na projektech zahájeny aktivity spojené se vzděláváním účastníků (podpořených osob), využijí příjemci ke sběru dat tzv. Kartu účastníka.

Po registraci příjemce do IS ESF plánuje Řídicí orgán OP JAK umožnit příjemci nahrát data z karet účastníků do IS ESF. Soubory vyplněných karet účastníků v Excelu je proto nutné ukládat k pozdějšímu použití, nejlépe v jedné složce.

Postupy registrace, importu dat a práce s IS ESF budou popsány v uživatelské příručce, kterou

Řídicí orgán OP JAK vydá po jeho spuštění.

Data projektů, u kterých bude vydán právní akt ještě před spuštěním IS ESF, se do tohoto systému přenesou automaticky dodatečně.

**Přihlašování do IS ESF bude možné pomocí stejných přihlašovacích údajů, jako do ISKP21+.**

Systém bude obsahovat také projekty z předchozího programového období.

Jména a adresy účastníka podpory musí být v případě českých občanů ověřitelná v rejstřících ROB a RÚIAN. Při vkládání Karet účastníka do IS ESF probíhá jejich ověřování v těchto rejstřících.

ROB: [https://www.szrcr.cz/cs/registr](https://www.szrcr.cz/cs/registr-obyvatel)-obyvatel

RÚIAN: <https://vdp.cuzk.cz/vdp/ruian/overeniadresy/vyhledej>

#### Pro případ ukončení projektu před nasazením IS ESF do provozu **zdůrazňujeme povinnost související s Kartami účastníků danou v kap. 7.8.6.1 a 7.8.6.2 PpŽP ZP a PpŽP – obecná část**.

Karty účastníků je třeba mít k dispozici pro budoucí kontroly a audity i po skončení realizace projektu, a to buď vytištěné a účastníky projektu vlastnoručně podepsané, nebo v elektronické podobě s elektronickými podpisy. Podpisy je přitom nutné mít na Kartě účastníka dva. Jeden se vyžaduje při vstupu osoby do projektu a druhý při ukončení její podpory z projektu, kdy je zároveň nutné, aby příjemce zaškrtnul, zda účastník získal kvalifikaci nebo pokračuje ve vzdělávání. Osoby musí mít také vyplněno datum výstupu dané osoby z projektu pro výpočet automatických indikátorů mimo realizaci projektu.

Data z podepsané Karty účastníka příjemce později naplní do systému IS ESF dle pokynů Řídicího orgánu OP JAK.

## <span id="page-3-0"></span>**1.2. EVIDENCE PODPORY, KTEROU ÚČASTNÍCI ZÍSKALI**

Kromě údajů z Karty účastníka příjemce nebo zástupce příjemce zaznamenává k podpořené osobě průběžně podpory, které osoba čerpá.

Příloha I nařízení o ESF+ stanovuje ukazatele pro monitorování účastníků podpořených projektů. V OP JAK je účastníkem projektu "osoba, která vstoupí do projektu spolufinancovaného z ESF+ a obdrží podporu nebo více podpor, které se týkají vzdělávání, a jsou financovány z rozpočtu projektu. Každý účastník projektu je v projektu vykazován jen jednou bez ohledu na počet podpor, které mu byly poskytnuty. Ke každému účastníku projektu se vykazují také indikátory podle Přílohy I nařízení o ESF+ v Kartě účastníka (viz kap. 7.8.6.1 Pravidel pro žadatele a příjemce). Účastník se započítá ve chvíli, kdy splní podmínky první podpory v projektu.*"* Řídicí orgán OP JAK dále vymezil následující: **Za osobu, která má z podpořeného projektu přímý prospěch, je považována pouze osoba, která se účastní činností realizovaných v rámci podpořeného projektu pro cílové skupiny a lze u ní stanovit datum ukončení podpory.**

Za splnění podmínky podpory se považuje ukončená 1 hodina vzdělávání. Do indikátoru 600 000 se započítává každá osoba, která se vzdělává z finančních prostředků projektu.

### **Záznam o podpoře**

Je vhodné, aby evidence poskytnuté podpory byla vytvořena v okamžiku, kdy lze využívání této konkrétní podpory danou osobou považovat za ukončené. Eviduje se minimálně rozsah čerpané podpory a datum ukončení podpory. Záznam podpory, která ještě probíhá (podle data ukončení podpory), se při stanovování dosažené hodnoty indikátoru 600 000 Celkový počet účastníků nebere v úvahu.

Počet záznamů podpory k jedné osobě není omezený.

### **Detaily podpory**

Povinné detaily podpory k evidenci jsou **Specifikace typu podpory** (viz níže kapitola Specifikace typu podpory) a **Jednotka podpory,** což určí příjemce z číselníku dle priority OP JAK. Pokud příjemce nenalezne v číselníku vhodný typ, kontaktuje příslušného projektového administrátora OP JAK, který typ specifikace upřesní.

Dále příjemce eviduje časovou dotaci **Rozsah podpory,** které představuje číslo vyjadřující počet stanovených jednotek. Údaj je součástí specifických pravidel dané výzvy (např. absolvovaná 60minutová akce + 45minutová akce = 1+1; v IS ESF bude konečný rozsah podpory = 2).

Do pole "**Datum od"** zadá příjemce datum zahájení podpory (tj. např. začátek DVPP nebo jiné vzdělávací akce).

Hodnota "**Datum do**" je nezbytná pro výpočet indikátorů, určuje, v jakém okamžiku došlo ke splnění podpory. Příjemce jej eviduje při prvotním zadávání podpory, příp. nejpozději před výpočtem indikátorů. Osoby, které nemají u podpory vyplněnou hodnotu "Datum do", nevstupují do výpočtu indikátorů.

Při případném absolvování dalších kurzů příjemce nebo zástupce příjemce aktualizuje záznam se zapsanou podporou (rozsah podpory) tak, že doplní nový záznam o podpoře s novými daty od do a doplní dodatečný počet hodin podpory.

<span id="page-4-0"></span>Pro výpočet indikátorové sady je relevantní už první ukončená podpora (s datem "do").

## **2. VYKAZOVÁNÍ BEZ IS ESF**

## <span id="page-4-1"></span>**2.2. VYKAZOVÁNÍ U ZJEDNODUŠENÝCH PROJEKTŮ**

## <span id="page-4-2"></span>**2.2.1 VYKAZOVÁNÍ ÚČASTNÍKŮ**

Do spuštění IS ESF nebude možné vykazovat indikátor 600 000 v rámci průběžných ZoR.

U projektů se zjednodušeným vykazováním bude výpočet ESF+ indikátorové sady probíhat mimo systém IS ESF, a to pouze v ZZoR.

K vykazování indikátorové sady do ZZoR bude příjemce využívat pomocný soubor, který vypočítá a umožní příjemci zadat celou sadu indikátorů. Jedná se o excelovou tabulku **"Souhrn účastníků"**. Do tohoto souboru příjemce načte údaje z jednotlivých Karet účastníků a automaticky se vypočítají hodnoty indikátorů, které je nutno vykazovat podle Přílohy 1 nařízení o ESF+. Současně budou v souhrnu nastaveny kontroly na konzistenci dat, aby bylo možné data ze souhrnu bez chyb zadat do ZZoR.

Soubor "Souhrn účastníků" přiloží příjemce dotace do příloh ZZoR pro kontrolu správnosti vykázání ESF+ indikátorů.

## <span id="page-4-3"></span>**2.2.2 EVIDENCE PODPORY**

U zjednodušených projektů se podrobná evidence podpor sleduje v samostatném souboru "Evidence podpor poskytnutých účastníkům vzdělávání", který je přílohou ZoR.

Pro případ překlopení projektů do budoucího systému IS ESF lze využít list Podpory. Tento je podkladem pro import do systému IS ESF ve formě csv souboru. Pro vyplnění indikátorové sady není zpracování dat v tomto listu nutností.

### <span id="page-4-4"></span>**2.2.3 SPECIFIKACE PODPORY**

Po spuštění IS ESF bude pro podpory u zjednodušených projektů v IS ESF platit následující identifikace podpory:

#### Typ podpory: Vzdělávání – zjednodušené projekty

<span id="page-5-0"></span>Specifikace: Osobnostně sociální a profesní rozvoj pracovníků ve vzdělávání

## **2.3. VYKAZOVÁNÍ U INDIVIDUÁLNÍCH PROJEKTŮ**

## <span id="page-5-1"></span>**2.3.1 VYKAZOVÁNÍ ÚČASTNÍKŮ**

Po spuštění IS ESF bude pro import dat z Karet účastníků využíván pomocný soubor "Souhrn **účastníků"**. Do tohoto souboru bude příjemce postupně nahrávat jednotlivé Karty účastníků. V souhrnu jsou nastaveny kontroly konzistence dat, které po spuštění IS ESF umožní bezproblémové nahrání souhrnu charakteristik z Karet účastníků do IS ESF, a to formou souboru ve formátu CSV.

<span id="page-5-2"></span>Doporučujeme nahrávání dat z Karet účastníků provádět průběžně – viz dále.

### **2.3.2 EVIDENCE PODPORY**

Pro individuální projekty soubor "Souhrn účastníků" obsahuje také část pro evidenci jednotlivých podpor.

Na základě nahraných dat z Karty účastníka příjemce vybere konkrétního účastníka a doplní k němu údaje o podpoře. Počet záznamů podpory k jedné osobě není omezený.

Po spuštění IS ESF bude možné záznamy o podpoře do systému hromadně naimportovat prostřednictvím CSV souboru.

#### <span id="page-5-3"></span>**2.3.3 SPECIFIKACE PODPORY**

Identifikace podpory pro IP je v příloze č. 1.

## <span id="page-5-4"></span>**3. MANUÁL K VYKAZOVÁNÍ V SOUHRNU ÚČASTNÍKŮ**

## <span id="page-5-5"></span>**EXCELOVÝ SOUBOR SOUHRN ÚČASTNÍKŮ**

## <span id="page-5-6"></span>**3.2. KOMPATIBILITA**

Pro zajištění plné funkčnosti doporučujeme spouštět excelový soubor Souhrn účastníků na aktuálně podporovaných verzích Windows (Windows 10 a Windows 11).

<span id="page-5-7"></span>Soubor souhrn účastníků je kompatibilní pouze pro verze od MS Office 2013 a novější.

## **3.3. ZABEZPEČENÍ**

Listy a buňky souboru, na kterých probíhají automatické výpočty, jsou uzamčené, aby nedošlo ke ztrátě funkčnosti, a proto není žádoucí jakékoli části souboru odemykat. Data v odemčeném souboru již nelze považovat za validní a nelze zaručit, že nastavené automatické výpočty budou fungovat správně. V případně výskytu chyby na odemčeném souboru bude uživatel vyzván, aby si stáhl uzamčenou verzi dokumentu.

## <span id="page-5-8"></span>**3.4. POVOLENÍ FUNKCE MAKRA**

Při spouštění souboru doporučujeme pro zajištění správného fungování povolit makra, protože většina funkcionalit je tvořena pomocí VBA kódu. Způsob, jak makra povolit, naleznete pro svou verzi MS Office na odkaz[u zde,](https://support.microsoft.com/cs-cz/office/povolen%C3%AD-nebo-zak%C3%A1z%C3%A1n%C3%AD-maker-v-souborech-microsoftu-365-12b036fd-d140-4e74-b45e-16fed1a7e5c6) případně můžete využít návod níže.

Pokud se při otevření dokumentu nebo pokusu o spuštění makra zobrazí upozornění zabezpečení, můžete ho nastavit jako důvěryhodný dokument a povolit makra. Tento příklad je v excelovém sešitu.

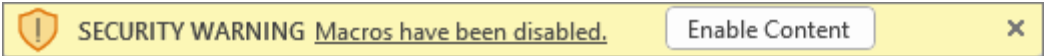

- 1. Vyberte Povolit obsah.
- 2. V dialogovém okně Upozornění zabezpečení vyberte Ano, aby byl dokument důvěryhodný.

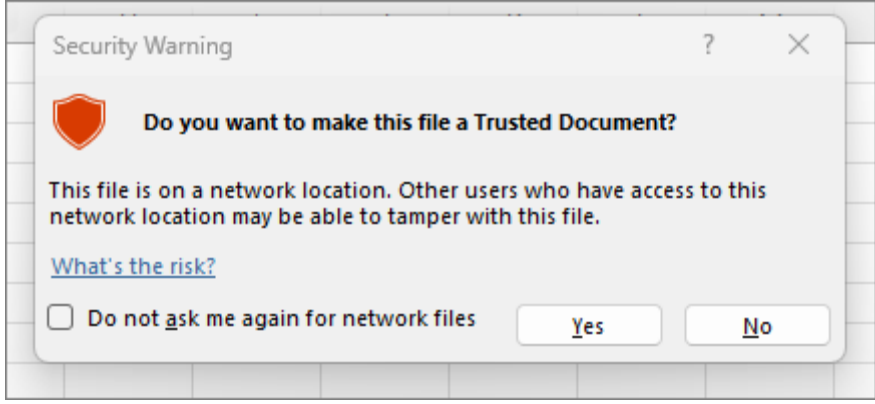

Pokud se po spuštění souboru shora uvedené upozornění nezobrazí, pokračujte nastavením níže.

 $\rightarrow$  Soubor  $\rightarrow$  (Další)  $\rightarrow$  Možnosti aplikace Excel  $\rightarrow$  Centrum zabezpečení  $\rightarrow$  Nastavení Centra zabezpečení  $\rightarrow$  Nastavení maker  $\rightarrow$  Povolit makra

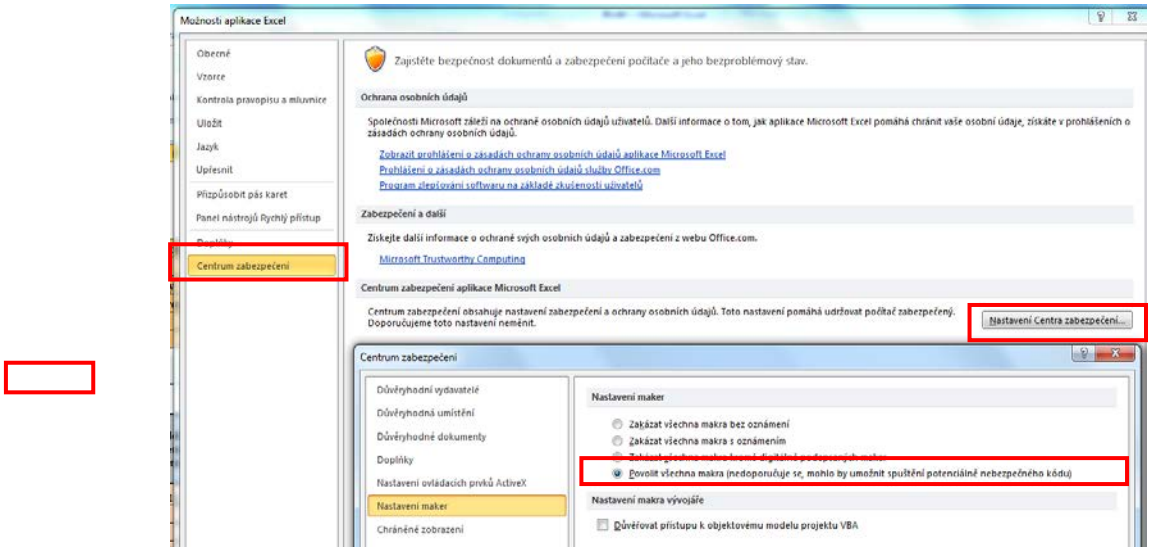

Při ukládání je třeba dodržovat formát **xlsm** (Excel s podporou maker).

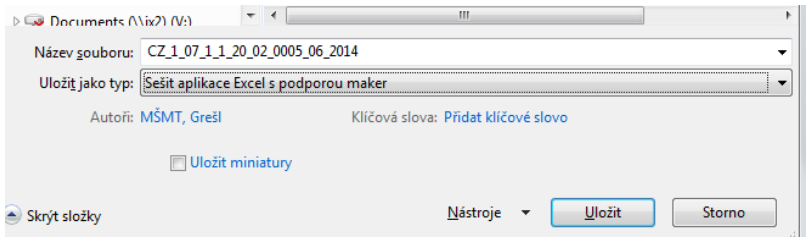

Zde je způsob nastavení, jak **trvale** ukládat jako xlsm.

 $\rightarrow$  Soubor  $\rightarrow$  (Další)  $\rightarrow$  Možnosti aplikace Excel  $\rightarrow$  Uložit / Ukládání  $\rightarrow$  Uložit soubory v tomto formátu  $\rightarrow$  vybrat Sešit aplikace Excel s podporou maker

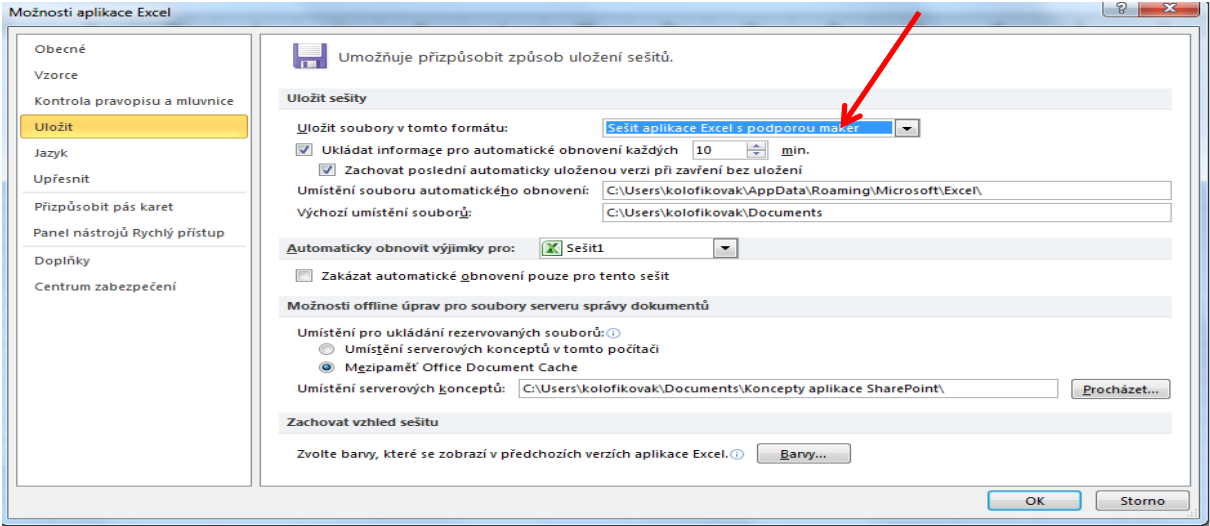

## <span id="page-7-0"></span>**3.5. PODPORA**

S technickými dotazy týkajícími se fungování souboru Souhrn účastníků.xlsm se obracejte prostřednictvím portálu ISKP21+ depeší na adresu **OPJAK\_PODPORA\_ISESF21**. Postup pro odeslání depeše naleznete v [Uživatelské příručce ISKP21+ Žádost o podporu](https://opjak.cz/dokumenty/uzivatelske-prirucky-pro-praci-zadatele-prijemce-v-is-kp21/zadost-o-podporu/) v kapitole věnované komunikaci.

Novou depeši vždy zakládejte z otevřeného projektu, na datové oblasti Profil objektu. Vytvoří se tak vazba depeše na objekt, kterým je příslušný projekt. Příjemce zprávy na straně Řídicího orgánu tak bude vědět, kterého projektu se daná depeše týká.

Každé hlášení technického charakteru by mělo obsahovat:

1. Popis situace, kdy k chybě došlo, co jste chtěli udělat, jaké bylo očekávané chování a jak makro zareagovalo.

2. Snímek obrazovky s chybovou hláškou, který bude vložen jako příloha depeše.

3. Zabalený (ZIP) soubor, který bude obsahovat Souhrn účastníků.xlsm včetně karty účastníka, pokud se problém týká i karty samotné.

<span id="page-7-1"></span>Dotazy týkající se metodického obsahu směřujte na příslušného administrátora projektu.

## **3.6. POPIS FUNKCIONALIT SOUBORU SOUHRN ÚČASTNÍKŮ.XLSM**

Soubor obsahuje řadu funkcionalit ve formě maker a vzorce, které z načtených dat vypočítají výslednou sadu indikátorů k zadání do ZZoR.

Funkcionality jsou řazeny tak, jak by měly být v rámci postupu práce se souborem použity. Jsou tedy řazeny v logickém sledu tak, aby byl zřejmý celkový postup práce.

Soubor Souhrn účastníků.xlsm obsahuje skryté listy určené pouze pro jeho interní potřebu. Do těchto listů nezasahujte. Nejsou chráněny heslem z důvodu snadné podpory a zpřístupnění v případě potřeby.

Jako při každé práci v Excelu je třeba soubor uložit při každé důležité změně, kterou dokončíte. Pokud se souborem budete pracovat průběžně, doporučujeme si každou další verzi uložit jako nový soubor.

## <span id="page-8-0"></span>**POSTUP - PROJEKTY SE ZJEDNODUŠENÝM VYKAZOVÁNÍM**

- 1. **Načtení** jednotlivých karet účastníka makrem na základě stisku tlačítka na listu "import":
	- po jednom účastníkovi

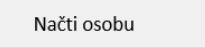

• hromadně – podmínkou je mít všechny karty účastníka v jedné složce spolu se souborem Souhrn účastníků.xlsm. Hromadné načtení může trvat několik minut v závislosti na počtu načítaných karet a dle vytížení.

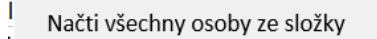

→ Upozornění: V souboru Souhrn účastníků.xlsm ve sloupci A na listu "import" nesmí být žádná prázdná buňka beze jména, jinak se karty pod touto prázdnou buňkou nebudou načítat korektně. To znamená, že **v každé Kartě účastníka musí být vždy vyplněno pole "Jméno"!**

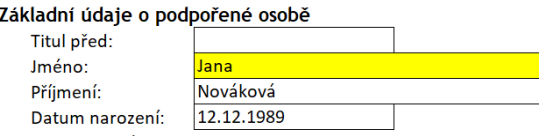

- 2. Výpočet hodnot indikátorů na listu "Sada\_indi":
	- → Po zvolení výzvy v buňce C1 (výběr z číselníku) použije soubor relevantní vzorce.
	- list je zamčen, výpočet se provede sám;
	- list slouží jako zdroj dat pro vyplnění indikátorů v ZZoR, obsahuje kontroly obsažené v ISKP21+ a dále kontroly, které by byly v systému IS ESF, pokud v kartě pro takovou kontrolu existují data.

List "SouboryKtere" obsahuje, které soubory se do listu "import" načetly.

List "Poznámky" obsahuje návody a informace a je zdrojem omylem přemazaných vzorců.

List "Podpory" zjednodušené projekty nepoužijí.

## <span id="page-9-0"></span>**POSTUP - INDIVIDUÁLNÍ PROJEKTY**

1. Načtení jednotlivých karet účastníka makrem na základě stisku tlačítka na listu "import":

. . . . . . . . . .

• po jednom účastníkovi Načti osobu • hromadně – podmínkou je mít všechny karty účastníka v jedné složce spolu se souborem Souhrn účastníků.xlsm. Hromadné načtení může trvat několik minut v závislosti na počtu načítaných karet a dle vytížení konkrétního počítače.

Načti všechny osoby ze složky

→ Upozornění: V souboru Souhrn účastníků.xlsm ve sloupci A na listu "import" nesmí být žádná prázdná buňka beze jména, jinak se karty pod touto prázdnou buňkou nebudou načítat korektně. To znamená, že **v každé Kartě účastníka musí být vždy vyplněno pole "Jméno"!**

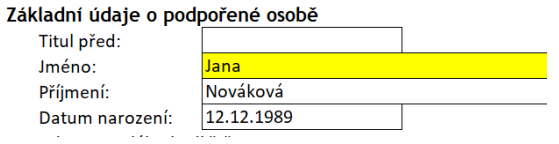

- 2. Výpočet hodnot indikátorů na listu "Sada\_indi":
	- → Po zvolení výzvy v buňce C1 (výběr z číselníku) použije soubor relevantní vzorce.
	- list je zamčen, výpočet se provede sám;
	- list slouží jako zdroj dat pro vyplnění indikátorů na ZoR, obsahuje kontroly obsažené v ISKP21+ a dále kontroly, které by byly v systému IS ESF, pokud v kartě pro takovou kontrolu existují data.

List "SouboryKtere" – zobrazí se jen v případě hromadného načítání, na konci procesu načtení všech karet. Slouží ke kontrole toho, které soubory se do listu "import" načetly.

List **"Poznámky"** obsahuje návody a informace a je zdrojem omylem přemazaných vzorců.

3. List "Podpory" slouží pro vyplnění podpor k již zadaným osobám na listu "import".

• Po vyplnění listu import doplníte vzorce na listu "Podpory" stiskem tlačítka

Stiskni pro doplnění vzorců podpor

- Následně ve sloupci A můžete vybrat jednoznačně určenou osobu z listu import a k této doplníte hodnoty do červených (povinných sloupců), osobu můžete vložit na více řádků s jejími jednotlivými podporami
- List bude sloužit jako zdroj dat pro načítání do IS ESF po jeho spuštění

### <span id="page-9-1"></span>**3.6.1 BUDOUCNOST SOUBORU**

List "Import" a list "Podpory" po převedení do formátu CSV poslouží k hromadnému načtení dat do systému IS ESF, po jeho spuštění. Akci převedení do CSV provedete tlačítkem.

Stiskni pro přípravu dat pro import do IS ESF

Pro import dat do IS ESF použijete soubor s odladěnými chybami na listu import, v opačném případě by se chyby zanesly do IS ESF a bylo by nutné je zde opravovat, případně by import souboru s chybami ve formátu CSV vůbec neprošel.

→ Postup importu bude zveřejněn se spuštěním systému IS ESF.

## <span id="page-10-0"></span>**3.6.2 KONTROLNÍ VÝPOČTY, KTERÉ SOUBOR PROVÁDÍ**

Na listech "Import" a "Sada indi" se nachází oblasti s kontrolními výpočty, které hlídají, že načtená data jsou úplná a dostatečná pro výpočet sady indikátorů pro zadání do ZoR v ISKP21+. Po načtení dat z karet účastníka pomocí tlačítek na listu "Import" je důležité zkontrolovat oblasti, ve kterých probíhá kontrola a v případě výskytu chyby se zabývat jejím odstraněním. V případě výskytu chyby není možné vypočtené hodnoty indikátorů zadávat do ZoR.

- List "**import"** viz sloupce AE AH,
	- $\rightarrow$  identifikované chyby popisuje textem: ..chybí datum narození" / ..Překlep v datu narození"…
	- $\rightarrow$  Text: "nevykazuje se" není chybou.
	- → Sloupce A AD mohou obsahovat barevné formáty zvýrazňující chybná data.
- List "**Sada\_indi"** identifikované chyby naleznete ve sloupci C či D.
	- $\rightarrow$  Text nadpisu sloupce také informuje, zda chyby byly nalezeny, zobrazí se "Kontroly našly chybu".
	- $\rightarrow$  V případě že nebyla identifikována chyba, nadpis sloupce C je pouze "Kontroly".

Pokud zde byla taková chyba vyhodnocena, její popis naleznete poblíž indikátoru, ke kterému se vztahuje. Po opravě dat účastníka na listu "Import" ve sloupcích A-AD chybová hláška zmizí, hodnoty indikátorů se aktualizují (současně doporučujeme upravit chybný údaj také na Kartě účastníka). V případě, že se bude ve shora uvedených oblastech na listu "Import" nebo "Sada indi" objevovat chybová hláška, kterou uživatel nevyřeší opravou dat na příslušném řádku dat z karty účastníka (a to jen ve sloupcích A-AD), obrátí se v takovém případě na podporu dle čl. [3.5.](#page-7-0)

## <span id="page-10-1"></span>**3.6.3 FAQ**

• Data z buněk překrytých tlačítky zobrazíte najetím na buňku a hodnotu vidíte v horním příkazovém řádku buňky; plovoucí tlačítka nebezpečně zpomalovala soubor, tudíž nebyla zapracována.

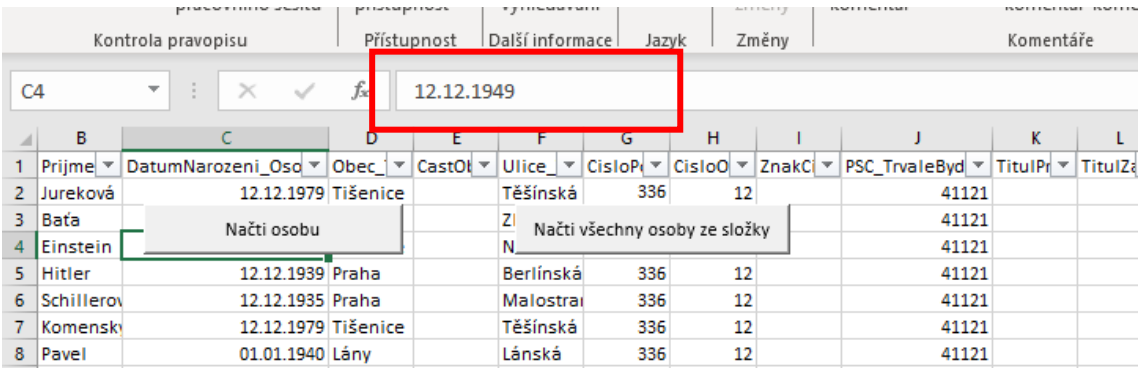

## <span id="page-10-2"></span>**NÁHRADNÍ VARIANTA BEZ MAKER**

Pro vyplnění sady indikátorů v případě maximálního počtu několika účastníků byla připravena Karta účastníka se vzorci. Tato Karta vypočítá hodnoty indikátorové sady pro jednoho účastníka na základě vložených dat a charakteristik.

Karta je taktéž zamčena a obsahuje vložené funkční listy. Kartu neodemykejte.

V případě využití této karty pro více účastníků v projektu, je nutno konečnou hodnotu z jednotlivých karet nasčítat (1 karta = 1 účastník). Kontroly jsou pak obsaženy ve finalizačních procedurách ZoR, ovšem nejsou to všechny kontroly, jež obsahuje soubor "Souhrn účastníků".

V konečném důsledku lze i tuto kartu načíst do souboru "Souhrn účastníků" pro získání dat vhodných k načtení do budoucího systému IS ESF. Data z karty bez využití "Souhrnu účastníků" do systému načíst hromadně nepůjdou. Karty by se musely založit v systému znovu jedna po druhé.

O případné povinnosti využití systému po jeho spuštění budete informováni poskytovatelem dotace.

Upozorňujeme, že List "Sada indi" obsahuje vypočtenou indikátorovou sadu za jednoho účastníka.

## <span id="page-11-0"></span>**4. VYPLNĚNÍ ESF+ INDIKÁTORŮ V ISKP21+**

ESF+ indikátory, které by měly být v budoucnu načítány ze systému IS ESF, vyplní příjemce na základě dat vypočtených v Excelovém nástroji "Souhrn účastníků" do ZoR manuálně.

**Vyplňují se jen nesoučtové, nenulové hodnoty "Dosažené hodnoty".**

Tedy jen hodnoty mužů a žen jednotlivých indikátorů, které vyšly v Souhrnu účastníků vyšší než 0. Vyplňujeme jen hodnoty v celých číslech.

Příklad: Nevyplňuje se dosažená hodnota indikátoru 600 000, ale dosažená hodnota 600 001 muži a 600 002 ženy. Dosažená hodnota 600 000 jako součtového indikátoru se doplní automaticky.

V prostředí IS KP21+byly zapracovány některé kontroly, které obsahuje i náš podpůrný excelový nástroj.

Při finalizaci ZoR Vás hlášky upozorní na nekonzistenci dat. Následně je třeba zkontrolovat správnost údajů oproti Excelovému nástroji a data opravit.

Dosažené hodnoty na součtovém indikátoru nejsou editovatelné:

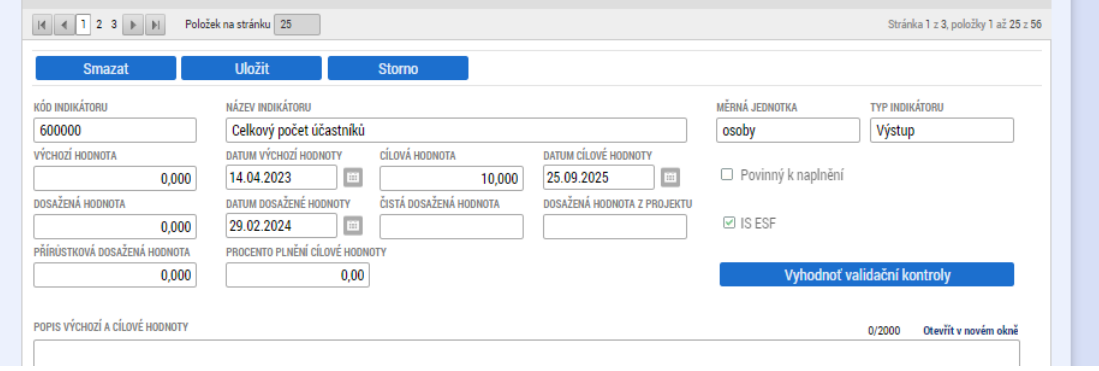

### Editujeme pouze "Dosažené hodnoty" mužů a žen.

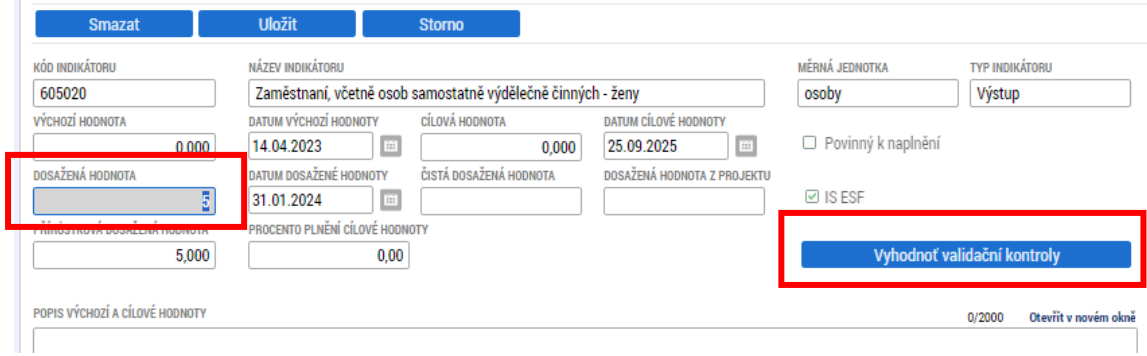

Před finalizací ZoR je nutno stisknout tlačítko "Vyhodnoť validační kontroly". Systém provede kontrolu konzistence ESF+ indikátorů a případně vyhodnotí nutnost opravy některých "Dosažených hodnot".

**Výsledek operace:** 

Stav dosažených hodnot indikátorů na ZoR porušuje kontrolu 602000<=601000. Stav dosažených hodnot indikátorů na ZoR porušuje kontrolu 602010<=601010.

Pozor, stiskem tlačítka "Vykázat změnu" na indikátoru 600 000 dojde k vynulování celé sady jemu podřízených indikátorů. Tato funkcionalita tak lze využít k promazání celé sady na nulové hodnoty.

Odstranění podrobného indikátoru ze sady ESF+ indikátorů by nemělo být možné. V případě že dojde k přelití jen části indikátorové sady do dolní tabulky v ZoR (tab. indikátorů, u kterých je vykazována změna) nedovolí kontroly v prostředí ISKP21+ ZoR finalizovat. Celou sadu je možné znovu rozpadnout stiskem tlačítka "Vykázat změnu" na indikátoru 600 000

Soubor Souhrn účastníků vloží příjemce dotace do příloh ZZoR pro administrativní ověření správnosti ze strany Řídicího orgánu OP JAK.

## <span id="page-13-0"></span>**SEZNAM POUŽITÝCH ZKRATEK**

## **Zkratka Význam zkratky**

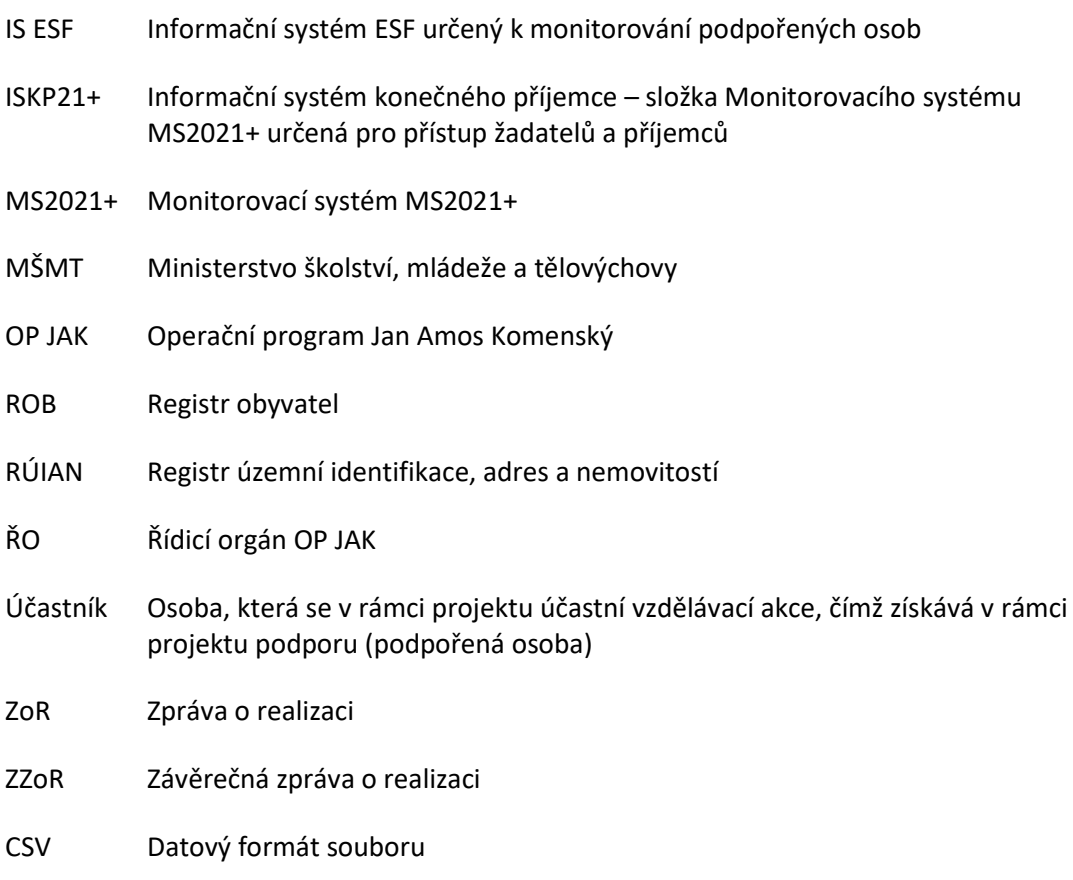

# <span id="page-14-0"></span>**PŘÍLOHA Č. 1 SPECIFIKACE PODPORY PRO INDIVIDUÁLNÍ PROJEKTY**

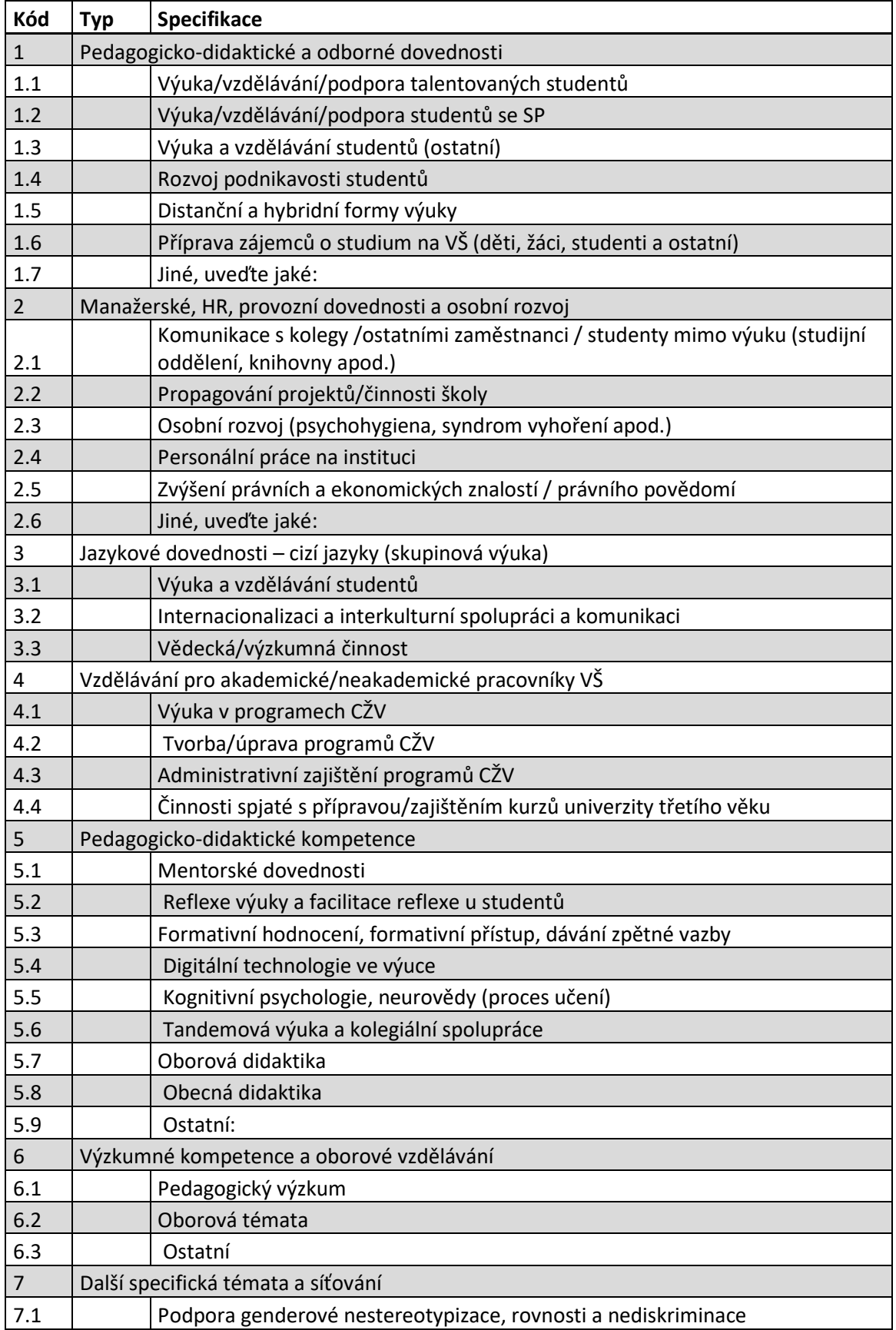

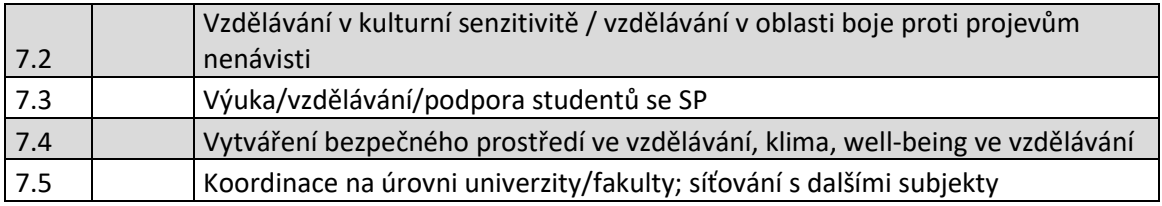